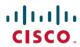

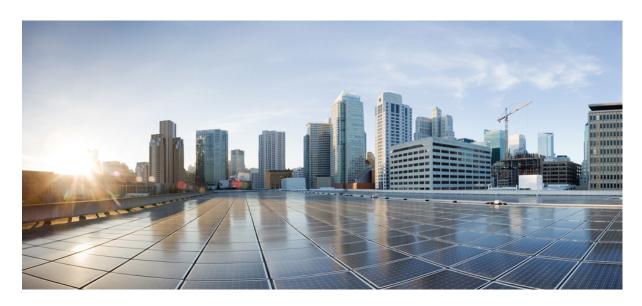

Cisco Secure Email and Web Virtual Appliance Installation Guide

**Last Modified:** 2023-05-11

### **Americas Headquarters**

Cisco Systems, Inc. 170 West Tasman Drive San Jose, CA 95134-1706 USA http://www.cisco.com Tel: 408 526-4000

800 553-NETS (6387) Fax: 408 527-0883 © 2023 Cisco Systems, Inc. All rights reserved.

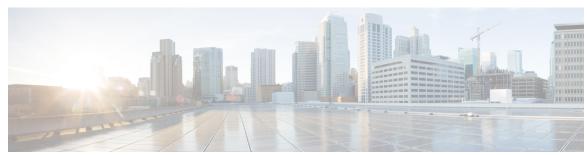

#### CONTENTS

#### CHAPTER 1

#### **About Cisco Secure Virtual Appliances** 1

Supported Virtual Appliance Models and AsyncOS Releases for Hyper-V Deployments 2

Supported Virtual Appliance Models and AsyncOS Releases for KVM Deployments 4

Virtual Appliance Models for VMWare ESXi Deployments 6

#### CHAPTER 2

#### **System Requirements** 11

Microsoft Hyper-V Deployments 11

Supported Microsoft Hyper-V and host operating systems 11

Hardware Requirements for Microsoft Hyper-V Deployments 11

KVM Deployments 11

Red Hat Enterprise Linux Server 11

KVM Drivers 12

KVM Packages 12

VMWare ESXi Deployments 12

Supported VMWare ESXi Hypervisors 12

Hardware Requirements for VMWare ESXi Deployments 14

ESXi Drivers 14

(Hosted Email Security Only) Deployment in FlexPod Solutions 14

#### CHAPTER 3

#### Prepare the Content Secure Image and Files 15

Determine the Best-Sized Virtual Appliance Image for Your Deployment 15

Download the Cisco Content Security Virtual Appliance Image 16

Prepare the License and Configuration Files to Load at Startup (KVM Deployments) 16

#### CHAPTER 4

#### **Deploy on Microsoft Hyper-V** 19

Deploy on Microsoft Hyper-V 19

|           | If DHCP Is Disabled, Set Up the Appliance on the Network (Microsoft Hyper-V) 20     |
|-----------|-------------------------------------------------------------------------------------|
| CHAPTER 5 | Deploy on KVM 21                                                                    |
|           | Deploy on KVM 21                                                                    |
|           | Ensure Virtual Appliance Image Compatibility With Your KVM Deployment 22            |
|           | Deploy the Virtual Appliance Using Virtual Machine Manager 22                       |
|           | Deploy the Virtual Appliance Using virt-install: Example 24                         |
|           | (Optional) Configure the Virtual Interface to Support High Availability 25          |
| CHAPTER 6 | Deploy on VMWare ESXi 27                                                            |
|           | Deploy on VMWare ESXi 27                                                            |
|           | (Optional) Configure the Virtual Interface to Support High Availability for ESXi 28 |
|           | (Optional) Clone the Virtual Appliance 28                                           |
|           | Deploy the Virtual Appliance 29                                                     |
|           | Important! Prevent Random Failures 30                                               |
|           | If DHCP Is Disabled, Set Up the Appliance on the Network (VMware vSphere) 31        |
| CHAPTER 7 | Amazon Web Services (AWS) EC2 Deployments 33                                        |
|           | Install the Virtual Appliance License File 33                                       |
|           | Migrate Your Virtual Appliance to Another Physical Host 34                          |
|           | Clone a Virtual Appliance Already in Use 34                                         |
| CHAPTER 8 | Managing Your Cisco Secure Virtual Appliance 37                                     |
|           | IP Address 37                                                                       |
|           | The Virtual Appliance License 37                                                    |
|           | Force Reset, Power Off, and Reset Options Are Not Fully Supported 38                |
|           | CLI Commands on the Virtual Appliance 38                                            |
|           | SNMP on the Virtual Appliance 39                                                    |
| CHAPTER 9 | Troubleshooting and Support 41                                                      |
|           | Troubleshooting: KVM Deployments 41                                                 |

Virtual Appliance Hangs on Reboot 41

Network Connectivity Works Initially, Then Fails 42

Slow Performance, Watchdog Issues, and High CPU Usage 42

Troubleshooting: VMWare ESXi Deployments 42

Intermittent Connectivity Issues 42

Random Failures 42

Getting Support for Virtual Appliances 42

Cisco TAC 46

CHAPTER 10 Additional Information 47

Additional Information 47

Contents

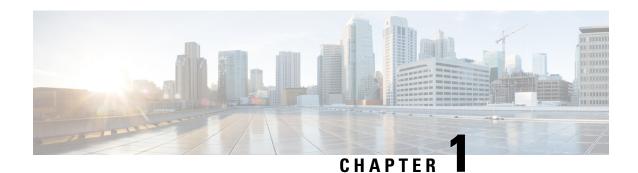

## **About Cisco Secure Virtual Appliances**

Cisco Secure virtual appliances function the same as physical Cisco Secure Email Gateway, Cisco Secure Web Appliance, or Cisco Secure Email and Web Manager hardware appliances, with only a few minor differences, which are documented in Managing Your Cisco Secure Virtual Appliance.

- Supported Virtual Appliance Models and AsyncOS Releases for Hyper-V Deployments, on page 2
- Supported Virtual Appliance Models and AsyncOS Releases for KVM Deployments, on page 4
- Virtual Appliance Models for VMWare ESXi Deployments, on page 6

# **Supported Virtual Appliance Models and AsyncOS Releases** for Hyper-V Deployments

| Product               | AsyncOS<br>Release | Model  | Recommended<br>Disk Size | Supported Disk<br>Sizes | RAM   | Processor<br>Cores |
|-----------------------|--------------------|--------|--------------------------|-------------------------|-------|--------------------|
| Cisco                 | AsyncOS            | S100V  | 250 GB                   | 200 GB                  | 8 GB  | 3                  |
| Secure Web<br>Virtual | 14.5 and later     |        |                          | 250 GB                  |       |                    |
| Appliance             |                    | S300V  | 1024 GB                  | 500 GB                  | 12 GB | 5                  |
|                       |                    |        |                          | 750 GB                  |       |                    |
|                       |                    |        |                          | 1.0 TB                  |       |                    |
|                       |                    | S600V  | 1024 GB                  | 750 GB                  | 24 GB | 12                 |
|                       |                    |        |                          | 1.0 TB                  |       |                    |
|                       |                    |        |                          | 1.5 TB                  |       |                    |
|                       |                    |        |                          | 2.0 TB                  |       |                    |
|                       |                    |        |                          | 2.4 TB                  |       |                    |
|                       |                    | S1000V | 1024 GB                  | 750 GB                  | 48 GB | 24                 |
|                       |                    |        |                          | 1.0 TB                  |       |                    |
|                       |                    |        |                          | 1.5 TB                  |       |                    |
|                       |                    |        |                          | 2.0 TB                  |       |                    |
|                       |                    |        |                          | 2.4 TB                  |       |                    |
|                       | AsyncOS            | S100V  | 250 GB                   | 200 GB                  | 8 GB  | 3                  |
|                       | 12.5 and later     |        |                          | 250 GB                  |       |                    |
|                       |                    | S300V  | 1024 GB                  | 500 GB                  | 12 GB | 5                  |
|                       |                    |        |                          | 750 GB                  |       |                    |
|                       |                    |        |                          | 1.0 TB                  |       |                    |
|                       |                    | S600V  | 1024 GB                  | 750 GB                  | 24 GB | 12                 |
|                       |                    |        |                          | 1.0 TB                  |       |                    |
|                       |                    |        |                          | 1.5 TB                  |       |                    |
|                       |                    |        |                          | 2.0 TB                  |       |                    |
|                       |                    |        |                          | 2.4 TB                  |       |                    |
|                       | AsyncOS            | S100V  | 250 GB                   | 200 GB                  | 8 GB  | 3                  |
|                       | 12.0               |        |                          | 250 GB                  |       |                    |

| Product | AsyncOS<br>Release | Model | Recommended<br>Disk Size | Supported Disk<br>Sizes | RAM   | Processor<br>Cores |
|---------|--------------------|-------|--------------------------|-------------------------|-------|--------------------|
|         |                    | S300V | 1024 GB                  | 500 GB                  | 8 GB  | 4                  |
|         |                    |       |                          | 750 GB                  |       |                    |
|         |                    |       |                          | 1.0 TB                  |       |                    |
|         |                    | S600V | 1024 GB                  | 750 GB                  | 24 GB | 12                 |
|         |                    |       |                          | 1.0 TB                  |       |                    |
|         |                    |       |                          | 1.5 TB                  |       |                    |
|         |                    |       |                          | 2.0 TB                  |       |                    |
|         |                    |       |                          | 2.4 TB                  |       |                    |
|         | AsyncOS            | S100V | 250 GB                   | 200 GB                  | 6 GB  | 2                  |
|         | 11.8 and later     |       |                          | 250 GB                  |       |                    |
|         |                    | S300V | 1024 GB                  | 500 GB                  | 8 GB  | 4                  |
|         |                    |       |                          | 750 GB                  |       |                    |
|         |                    |       |                          | 1.0 TB                  |       |                    |
|         |                    | S600V | 1024 GB                  | 750 GB                  | 24 GB | 12                 |
|         |                    |       |                          | 1.0 TB                  |       |                    |
|         |                    |       |                          | 1.5 TB                  |       |                    |
|         |                    |       |                          | 2.0 TB                  |       |                    |
|         |                    |       |                          | 2.4 TB                  |       |                    |
|         |                    | S100V | 250 GB                   | -                       | 6 GB  | 2                  |
|         |                    | S300V | 1024 GB                  | -                       | 8 GB  | 4                  |
|         |                    | S600V | 1024 GB                  | -                       | 24 GB | 12                 |

# **Supported Virtual Appliance Models and AsyncOS Releases for KVM Deployments**

| Product                       | AsyncOS<br>Release     | Model | Recommended<br>Disk Size | RAM  | Processor Cores |
|-------------------------------|------------------------|-------|--------------------------|------|-----------------|
| Cisco Secure<br>Email Virtual | AsyncOS 13.0 and later | C100V | 200 GB                   | 6 GB | 2               |
| Gateway                       |                        | C300V | 500 GB                   | 8 GB | 4               |
|                               |                        | C600V | 500 GB                   | 8 GB | 8               |
|                               | AsyncOS 11.8 and later |       |                          |      |                 |
|                               | AsyncOS 14.0 and later |       |                          |      |                 |

| Product                  | AsyncOS<br>Release | Model  | Recommended<br>Disk Size | Supported<br>Disk Sizes | RAM   | Processor<br>Cores |
|--------------------------|--------------------|--------|--------------------------|-------------------------|-------|--------------------|
| Cisco Secure             | AsyncOS            | S100V  | 250 GB                   | 200 GB                  | 8 GB  | 3                  |
| Web Virtual<br>Appliance | 14.5 and later     |        |                          | 250 GB                  |       |                    |
| •                        |                    | S300V  | 1024 GB                  | 500 GB                  | 12 GB | 5                  |
|                          |                    |        |                          | 750 GB                  |       |                    |
|                          |                    |        |                          | 1.0 TB                  |       |                    |
|                          |                    | S600V  | 1024 GB                  | 750 GB                  | 24 GB | 12                 |
|                          |                    |        |                          | 1.0 TB                  |       |                    |
|                          |                    |        |                          | 1.5 TB                  |       |                    |
|                          |                    |        |                          | 2.0 TB                  |       |                    |
|                          |                    |        |                          | 2.4 TB                  |       |                    |
|                          |                    | S1000V | 1024 GB                  | 750 GB                  | 48 GB | 24                 |
|                          |                    |        |                          | 1.0 TB                  |       |                    |
|                          |                    |        |                          | 1.5 TB                  |       |                    |
|                          |                    |        |                          | 2.0 TB                  |       |                    |
|                          |                    |        |                          | 2.4 TB                  |       |                    |
|                          | AsyncOS            | S100V  | 250 GB                   | 200 GB                  | 8 GB  | 3                  |
|                          | 12.5 and later     |        |                          | 250 GB                  |       |                    |
|                          |                    | S300V  | 1024 GB                  | 500 GB                  | 12 GB | 5                  |
|                          |                    |        |                          | 750 GB                  |       |                    |
|                          |                    |        |                          | 1.0 TB                  |       |                    |
|                          |                    | S600V  | 1024 GB                  | 750 GB                  | 24 GB | 12                 |
|                          |                    |        |                          | 1.0 TB                  |       |                    |
|                          |                    |        |                          | 1.5 TB                  |       |                    |
|                          |                    |        |                          | 2.0 TB                  |       |                    |
|                          |                    |        |                          | 2.4 TB                  |       |                    |
|                          | AsyncOS            | S100V  | 250 GB                   | 200 GB                  | 8 GB  | 3                  |
|                          | 12.0               |        |                          | 250 GB                  |       |                    |
|                          |                    | S300V  | 1024 GB                  | 500 GB                  | 8 GB  | 4                  |
|                          |                    |        |                          | 750 GB                  |       |                    |
|                          |                    |        |                          | 1.0 TB                  |       |                    |
|                          |                    | S600V  | 1024 GB                  |                         | 24 GB | 12                 |

| Product | AsyncOS<br>Release | Model | Recommended<br>Disk Size | Supported<br>Disk Sizes | RAM   | Processor<br>Cores |
|---------|--------------------|-------|--------------------------|-------------------------|-------|--------------------|
|         |                    |       |                          | 750 GB                  |       |                    |
|         |                    |       |                          | 1.0 TB                  |       |                    |
|         |                    |       |                          | 1.5 TB                  |       |                    |
|         |                    |       |                          | 2.0 TB                  |       |                    |
|         |                    |       |                          | 2.4 TB                  |       |                    |
|         | AsyncOS            | S100V | 250 GB                   | 200 GB                  | 6 GB  | 2                  |
|         | 11.8 and later     |       |                          | 250 GB                  |       |                    |
|         |                    | S300V | 1024 GB                  | 500 GB                  | 8 GB  | 4                  |
|         |                    |       |                          | 750 GB                  |       |                    |
|         |                    |       |                          | 1.0 TB                  |       |                    |
|         |                    | S600V | 1024 GB                  | 750 GB                  | 24 GB | 12                 |
|         |                    |       |                          | 1.0 TB                  |       |                    |
|         |                    |       |                          | 1.5 TB                  |       |                    |
|         |                    |       |                          | 2.0 TB                  |       |                    |
|         |                    |       |                          | 2.4 TB                  |       |                    |
|         |                    | S600V | 1024 GB                  | -                       | 24 GB | 12                 |
|         |                    | S100V | 250 GB                   | -                       | 6 GB  | 2                  |
|         |                    | S300V | 1024 GB                  | -                       | 8 GB  | 4                  |

| Product                                                | AsyncOS<br>Release             | Model | Disk Size | Memory | Max Memory | Processor<br>Cores |
|--------------------------------------------------------|--------------------------------|-------|-----------|--------|------------|--------------------|
| Cisco Secure<br>Email and<br>Web<br>Manager<br>Virtual | AsyncOS<br>14.1.0 and<br>later | M600V | 2032 GB   | 8 GB   | 16 GB      | 8                  |

## **Virtual Appliance Models for VMWare ESXi Deployments**

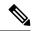

Note

Except as explicitly stated in the AsyncOS documentation, modifications to the ESXi configurations defined in the OVF are not supported.

Cisco Content Security virtual appliance OVF images allows you to switch from the pre-configured memory values to the new maximum values as follows:

- M100v /C100v models: 6 GB to 8 GB
- $\bullet$  M300v / M600v / C300v / C600v models: 8 GB to 16 GB

| Product                       | Model | Disk Space | Memory | Max Memory | Processor Cores |
|-------------------------------|-------|------------|--------|------------|-----------------|
| Cisco Secure<br>Email Virtual | C100V | 200 GB     | 6 GB   | 8 GB       | 2               |
| Gateway                       | C300V | 500 GB     | 8 GB   | 16 GB      | 4               |
|                               | C600V | 500 GB     | 8 GB   | 16 GB      | 8               |

| Product                       | Model | Disk Space | Memory | Max Memory | Processor Cores |
|-------------------------------|-------|------------|--------|------------|-----------------|
| Cisco Secure<br>Email and Web | M100V | 250 GB     | 6 GB   | 8 GB       | 2               |
| Manager                       | M300V | 1024 GB    | 8 GB   | 16 GB      | 4               |
| Virtual                       | M600V | 2032 GB    | 8 GB   | 16 GB      | 8               |

| Product                  | AsyncOS<br>Release | Model  | Recommended<br>Disk Size | Supported<br>Disk Sizes | RAM   | Processor<br>Cores |
|--------------------------|--------------------|--------|--------------------------|-------------------------|-------|--------------------|
| Cisco Secure             | AsyncOS            | S100V  | 250 GB                   | 200 GB                  | 8 GB  | 3                  |
| Web Virtual<br>Appliance | 14.5 and later     |        |                          | 250 GB                  |       |                    |
|                          |                    | S300V  | 1024 GB                  | 500 GB                  | 12 GB | 5                  |
|                          |                    |        |                          | 750 GB                  |       |                    |
|                          |                    |        |                          | 1.0 TB                  |       |                    |
|                          |                    | S600V  | 1024 GB                  | 750 GB                  | 24 GB | 12                 |
|                          |                    |        |                          | 1.0 TB                  |       |                    |
|                          |                    |        |                          | 1.5 TB                  |       |                    |
|                          |                    |        |                          | 2.0 TB                  |       |                    |
|                          |                    |        |                          | 2.4 TB                  |       |                    |
|                          |                    | S1000V | 1024 GB                  | 750 GB                  | 48 GB | 24                 |
|                          |                    |        |                          | 1.0 TB                  |       |                    |
|                          |                    |        |                          | 1.5 TB                  |       |                    |
|                          |                    |        |                          | 2.0 TB                  |       |                    |
|                          |                    |        |                          | 2.4 TB                  |       |                    |
|                          | AsyncOS            | S100V  | 250 GB                   | 200 GB                  | 8 GB  | 3                  |
|                          | 12.5 and later     |        |                          | 250 GB                  |       |                    |
|                          |                    | S300V  | 1024 GB                  | 500 GB                  | 12 GB | 5                  |
|                          |                    |        |                          | 750 GB                  |       |                    |
|                          |                    |        |                          | 1.0 TB                  |       |                    |
|                          |                    | S600V  | 1024 GB                  | 750 GB                  | 24 GB | 12                 |
|                          |                    |        |                          | 1.0 TB                  |       |                    |
|                          |                    |        |                          | 1.5 TB                  |       |                    |
|                          |                    |        |                          | 2.0 TB                  |       |                    |
|                          |                    |        |                          | 2.4 TB                  |       |                    |
|                          | AsyncOS            | S100V  | 250 GB                   | 200 GB                  | 8 GB  | 3                  |
|                          | 12.0               |        |                          | 250 GB                  |       |                    |
|                          |                    | S300V  | 1024 GB                  | 500 GB                  | 8 GB  | 4                  |
|                          |                    |        |                          | 750 GB                  |       |                    |
|                          |                    |        |                          | 1.0 TB                  |       |                    |
|                          |                    | S600V  | 1024 GB                  |                         | 24 GB | 12                 |

| Product | AsyncOS<br>Release | Model | Recommended<br>Disk Size | Supported<br>Disk Sizes | RAM   | Processor<br>Cores |
|---------|--------------------|-------|--------------------------|-------------------------|-------|--------------------|
|         |                    |       |                          | 750 GB                  |       |                    |
|         |                    |       |                          | 1.0 TB                  |       |                    |
|         |                    |       |                          | 1.5 TB                  |       |                    |
|         |                    |       |                          | 2.0 TB                  |       |                    |
|         |                    |       |                          | 2.4 TB                  |       |                    |
|         | AsyncOS            | S100V | 250 GB                   | 200 GB                  | 6 GB  | 2                  |
|         | 11.8 and later     |       |                          | 250 GB                  |       |                    |
|         |                    | S300V | 1024 GB                  | 500 GB                  | 8 GB  | 4                  |
|         |                    |       |                          | 750 GB                  |       |                    |
|         |                    |       |                          | 1.0 TB                  |       |                    |
|         |                    | S600V | 1024 GB                  | 750 GB                  | 24 GB | 12                 |
|         |                    |       |                          | 1.0 TB                  |       |                    |
|         |                    |       |                          | 1.5 TB                  |       |                    |
|         |                    |       |                          | 2.0 TB                  |       |                    |
|         |                    |       |                          | 2.4 TB                  |       |                    |
|         |                    | S600V | 1024 GB                  | 750 GB                  | 24 GB | 12                 |
|         |                    |       |                          | 1.0 TB                  |       |                    |
|         |                    |       |                          | 1.5 TB                  |       |                    |
|         |                    |       |                          | 2.0 TB                  |       |                    |
|         |                    |       |                          | 2.4 TB                  |       |                    |
|         |                    | S100V | 250 GB                   | -                       | 6 GB  | 2                  |
|         |                    | S300V | 1024 GB                  | -                       | 8 GB  | 4                  |

AsyncOS version requirements are described in Supported VMWare ESXi Hypervisors.

Virtual Appliance Models for VMWare ESXi Deployments

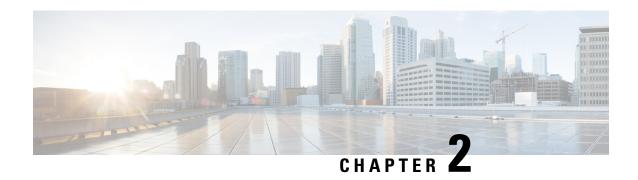

## **System Requirements**

- Microsoft Hyper-V Deployments, on page 11
- KVM Deployments, on page 11
- VMWare ESXi Deployments, on page 12

## **Microsoft Hyper-V Deployments**

### Supported Microsoft Hyper-V and host operating systems

| AsyncOS Version              | Hyper-V             |
|------------------------------|---------------------|
| AsyncOS 11.8 (Web) and later | Hyper-V version 5.0 |

### **Hardware Requirements for Microsoft Hyper-V Deployments**

Cisco UCS servers blade M3, M4 servers and later are the only supported hardware platforms.

## **KVM** Deployments

The following are the qualified environments for KVM deployments. All deployments use thin provisioning for disk storage.

### **Red Hat Enterprise Linux Server**

Host OS:

Red Hat Enterprise Linux Server 7.5 (Maipo)
 (Red Hat Enterprise Virtualization and Red Hat OpenStack platform are NOT supported.)

Version Info:

• Linux: 3.10.0-1127.el7.x86\_64

• libvirt/QEMU:

Compiled against library: libvirt 4.5.0

Using library: libvirt 4.5.0 Using API: QEMU 4.5.0

Running hypervisor: QEMU 1.5.3

#### Hardware:

Supported on: Cisco UCS C Series 220/240 M5

• Cisco Secure Email Virtual performance test labs use as minimum the following: Cisco Unified Computing System<sup>™</sup> (Cisco UCS<sup>®</sup>) C series M5 server with the Intel<sup>®</sup> Xeon<sup>®</sup> Gold 6126 CPU @ 2.60GHz processor running at 2.6GHz

#### **KVM** Drivers

Supported KVM drivers:

• CDROM: IDE CDROM

• Network: E1000, Virtio

• Disk: VirtIO

### **KVM Packages**

Required/related KVM packages to be installed on the host:

- qemu-kvm
- qemu-img
- libvirt
- libvirt-python
- · libvirt-client
- virt-manager (requires X-windows)
- virt-install

## **VMW**are **ESX**i Deployments

## **Supported VMWare ESXi Hypervisors**

| AsyncOS Version | VMWare ESXi Version |
|-----------------|---------------------|
| AsyncOS (Email) |                     |

| AsyncOS Version          | VMWare ESXi Version |
|--------------------------|---------------------|
| AsyncOS 15.0.x           | 6.7 and 7.0         |
| AsyncOS 14.2.x           | 6.7 and 7.0         |
| AsyncOS 14.0.x           | 6.7 and 7.0         |
| AsyncOS 13.7.x           | 6.5 and 6.7         |
| AsyncOS 13.5.x           | 6.5 and 6.7         |
| AsyncOS 13.0. x          | 6.5 and 6.7         |
| AsyncOS 12.0             | 6.5 and 6.7         |
| AsyncOS (Management)     | 1                   |
| AsyncOS 15.0.x           | 6.7 and 7.0         |
| AsyncOS 14.2.x           | 6.7 and 7.0         |
| AsyncOS 14.1.x           | 6.7 and 7.0         |
| AsyncOS 14.0.x           | 6.7                 |
| AsyncOS 13.8.x           | 6.7                 |
| AsyncOS 13.6.2           | 6.7                 |
| AsyncOS 13.5.x           | 6.5                 |
| AsyncOS 13.x             | 6.5                 |
| AsyncOS 12.x             | 6.5                 |
| AsyncOS (Web)            |                     |
| AsyncOS 15.0.x           | 7.0                 |
| AsyncOS 14.5.x           | 7.0                 |
| AsyncOS 14.0.x           | 7.0                 |
| AsyncOS 12.7.x           | 7.0                 |
| AsyncOS 12.5.x           | 7.0                 |
| AsyncOS 12.0.x           | 7.0                 |
| AsyncOS 11.8.1 and later | 7.0                 |
| AsyncOS 11.8.0           | 6.5                 |
|                          | l .                 |

Other VMware hypervisors are supported on a "Best Effort" basis: Cisco will try to help you, but it may not be possible to reproduce all problems, and Cisco cannot guarantee a solution.

### Hardware Requirements for VMWare ESXi Deployments

Cisco UCS servers (blade or rack-mounted) are the only supported hardware platform.

Minimum requirements for the server hosting your virtual appliances:

Hypervisor Details:

VMware ESXi 6.7/7.0 (for more information, refer to Supported VMWare ESXi Hypervisors)

#### Hardware:

Supported on: Cisco UCS C Series 220/240 M5

Other hardware platforms are supported on a "Best Effort" basis: we will try to help you, but it may not be possible to reproduce all problems, and we cannot guarantee a solution.

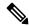

Note

Except as explicitly stated in the documentation, Cisco does not support the alteration of the Cisco Content Security virtual appliance's hardware configuration, such as removing IP interfaces or changing the appliance's CPU cores or RAM size. The appliance may send alerts if such changes are made.

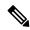

Note

VMWare ESXi 6.7 deployment is supported on Cisco UCS M4 and M5 chassis servers with AsyncOS 11.8.1-023 and later (for Web Security appliances).

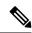

Note

VMWare ESXi 7.0 deployment is supported on Cisco UCS M4 and M5 chassis servers with AsyncOS 14.0.1-053 and later (for Cisco Secure Web Appliances).

### **ESXi Drivers**

Supported ESXi drivers:

• Network Adapter Type: E1000

### (Hosted Email Security Only) Deployment in FlexPod Solutions

For AsyncOS for Email release 8.5 and later:

For more information about deploying a Cisco Secure Email Virtual Gateway as part of a FlexPod solution, see

http://www.cisco.com/c/dam/en/us/products/collateral/security/email-security-appliance/white-paper-c11-731731.pdf. Your CCO login determines whether you have access to this document.

For general information about FlexPod, see http://www.cisco.com/en/US/netsol/ns1137/index.html.

FlexPod does not apply to virtual Cisco Secure Web Appliance or virtual Cisco Secure Email and Web appliance deployments.

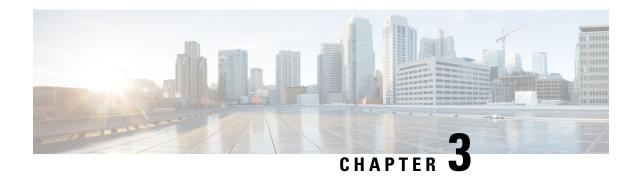

## **Prepare the Content Secure Image and Files**

- Determine the Best-Sized Virtual Appliance Image for Your Deployment, on page 15
- Download the Cisco Content Security Virtual Appliance Image, on page 16
- Prepare the License and Configuration Files to Load at Startup (KVM Deployments), on page 16

# Determine the Best-Sized Virtual Appliance Image for Your Deployment

Determine the best-sized virtual appliance image for your needs. See the data sheet for your products, available from the following locations:

| Appliance                             | Link to Data Sheet                                                                                                    |
|---------------------------------------|----------------------------------------------------------------------------------------------------|
| Cisco Secure Email<br>Gateway         | Look for the "Cisco Secure Email Gateway Appliance Data Sheet" link on this page: https://www.cisco.com/c/en/us/products/collateral/security/cloud-email-security/datasheet-c78-742868.html. |
|                                       | In the data sheet, look for the table titled "Cisco Secure Email Virtual Gateway Specifications."                                                                                            |
| Cisco Secure Web                      | Look for the "Cisco Secure Web Appliance Data Sheet" link on this page:                                                                                                    |
| Appliance                             | http://www.cisco.com/c/en/us/products/security/web-security-appliance/datasheet-listing.html.                                                                                                |
|                                       | In the data sheet, look for the table titled "Cisco WSAV."                                                                                                    |
| Cisco Secure Email<br>and Web Manager | Look for the "Cisco Secure Email and Web Manager Appliance Data Sheet" link on this page: https://www.cisco.com/c/dam/en/us/products/se/2019/4/Collateral/security-management-app-ds.pdf     |
|                                       | In the data sheet, look for the table titled "Cisco Secure Email and Web Manager Virtual."                                                                                                   |

## **Download the Cisco Content Security Virtual Appliance Image**

#### Before you begin

- Obtain a license from Cisco for your virtual appliance.
- See Determine the Best-Sized Virtual Appliance Image for Your Deployment.
- **Step 1** Go to the Cisco Download Software page for your virtual appliance:
  - Cisco Secure Email Gateway
  - Cisco Secure Web Appliance
  - Cisco Secure Email and Web Manager
- **Step 2** In the left navigation pane, select an AsyncOS version.
- **Step 3** Click **Download** for the virtual appliance model image you want to download.
- **Step 4** Save the image to your local machine.

#### **Related Topics:**

- Deploy on Microsoft Hyper-V
- Deploy on KVM
- Deploy on VMWare ESXi

# Prepare the License and Configuration Files to Load at Startup (KVM Deployments)

This feature was introduced in AsyncOS 8.6 for Cisco Secure Web Appliance. It is not available for other content security appliances or in other AsyncOS releases.

You can automatically load the Cisco Content Security Virtual Appliance license and configuration files the first time the Cisco appliance starts. (These files will not load after the first startup).

- **Step 1** Obtain and name your license and/or configuration files:
  - Configuration file: config.xml
  - License file: license.xml
- **Step 2** Create an ISO image that contains one or both of these files.

#### What to do next

When you deploy the AsyncOS.QCOW image, you will attach the ISO as a virtual CD-ROM drive to the virtual machine instance.

After startup, you can check the status log on your Cisco virtual appliance. Error messages related to this functionality include the keyword **zero**. You must log into the appliance, and use the **tail** command from the CLI. For more information, see the "Cisco Secure Web Appliance CLI Commands" topic in the "Command Line Interface" chapter in the user guide.

#### **Related Topics:**

• Deploy on KVM

Prepare the License and Configuration Files to Load at Startup (KVM Deployments)

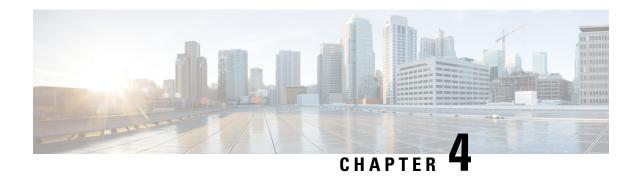

# **Deploy on Microsoft Hyper-V**

- Deploy on Microsoft Hyper-V, on page 19
- If DHCP Is Disabled, Set Up the Appliance on the Network (Microsoft Hyper-V), on page 20

## **Deploy on Microsoft Hyper-V**

|    | Action                                                        | More Information                                                                                                    |
|----|---------------------------------------------------------------|----------------------------------------------------------------------------------------------------|
| 1. | Review the Release Notes for your AsyncOS release.            | Release Notes are available from the locations in Additional Information, on page 47.                                                                                                    |
| 2. | Download the virtual appliance image and MD5 hash from Cisco. | You will need the MD5 hash to check the data integrity of the appliance image.                                                                                                    |
| 3. | Deploy the virtual appliance on Hyper-V.                      | <ol> <li>Set up the Windows Server Operating System.         Ensure that you have installed the required         Hyper-V roles. See System Requirements for         more information.</li> <li>Download the image as described in Prepare the         Content Secure Image and Files.</li> </ol> |
|    |                                                               | <ul><li>3. Using the Hyper-V Manager, install the virtual appliance image using the New Virtual Machine Wizard.</li><li>4. Complete the wizard.</li></ul>                                                                                                    |
|    |                                                               | 5. Edit the processor settings in the Hyper-V Manager. See Determine the Best-Sized Virtual Appliance Image for Your Deployment to check for the number of processors and NICs required.                                                                                                    |
| 4. | If DHCP is disabled, set up the appliance on your network.    | If DHCP Is Disabled, Set Up the Appliance on the Network (Microsoft Hyper-V).                                                                                                    |
| 5. | Install the license file                                      | Install the Virtual Appliance License File.                                                                                                    |

|    | Action                                                                                                    | More Information                                                                                                    |
|----|----------------------------------------------------------------------------------------------------|----------------------------------------------------------------------------------------------------|
| 6. | Log into the web UI of your appliance and configure the appliance software as you would do for a physical appliance.  For example, you can:  Run the System Setup Wizard  Upload a configuration file  Manually configure features and functionality. | <ul> <li>For instructions on accessing and configuring the appliance, including gathering required information, see the online help or user guide for your AsyncOS release, available from the relevant location in Additional Information, on page 47.</li> <li>To migrate settings from a physical appliance, see the release notes for your AsyncOS release.</li> <li>Feature keys are not activated until you enable the respective features.</li> </ul> |

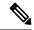

Note

The following are the limitations for virtual Cisco Secure Web appliances (with FreeBSD 10.x) deployed on Microsoft Hyper-V generation 1 platform:

- It is not possible to modify the virtual appliance interfaces using the etherconfig CLI command.
- The **ifconfig** CLI command displays the virtual appliance interface status as Unknown or Simplex even though it runs on Duplex mode.

However, there is no impact on the performance of the appliance due to the above limitations.

# If DHCP is Disabled, Set Up the Appliance on the Network (Microsoft Hyper-V)

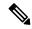

Note

If you cloned the virtual security appliance image, perform the following steps for each image.

- **Step 1** From the Hyper-V manager console, run **interfaceconfig**.
- **Step 2** Write down the IP address of the virtual appliance's Management port.

Note The Management port obtains its IP address from your DHCP server. If the appliance cannot reach a DHCP server, it will use **192.168.42.42** by default.

- **Step 3** Configure the default gateway using the **setgateway** command.
- **Step 4** Commit the changes.

**Note** The hostname does not update until after you have completed the setup wizard.

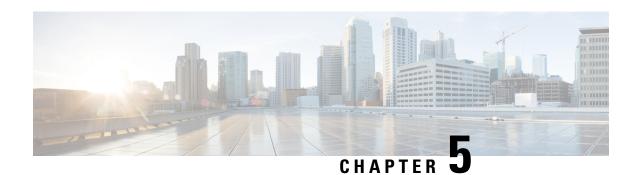

## **Deploy on KVM**

- Deploy on KVM, on page 21
- Ensure Virtual Appliance Image Compatibility With Your KVM Deployment, on page 22
- Deploy the Virtual Appliance Using Virtual Machine Manager, on page 22
- Deploy the Virtual Appliance Using virt-install: Example, on page 24
- (Optional) Configure the Virtual Interface to Support High Availability, on page 25

## **Deploy on KVM**

|        | Action                                                                                                    | More Information                                                                            |
|--------|----------------------------------------------------------------------------------------------------|---------------------------------------------------------------------------------------------|
| Step 1 | Ensure that your equipment and software meet all system requirements.                                                       | See System Requirements and the documentation for the products and tools that you will use. |
| Step 2 | Review the Release Notes for your AsyncOS release.                                                                          | Release Notes are available from the locations in Additional Information, on page 47.       |
| Step 3 | Set up the UCS server, host OS, and KVM.                                                                                    | See the documentation for the products and tools you will use.                              |
| Step 4 | Download the virtual content security appliance image.                                                                      | See Download the Cisco Content Security Virtual Appliance Image.                            |
| Step 5 | Ensure that the Cisco image is compatible with your deployment.                                                             | See Ensure Virtual Appliance Image Compatibility With Your KVM Deployment.                  |
| Step 6 | (Optional) Prepare an ISO file<br>that includes the license and<br>configuration files to<br>automatically load at startup. | See Prepare the License and Configuration Files to Load at Startup (KVM Deployments).       |
| Step 7 | Determine the amount of RAM and the number of CPU cores to allocate to your virtual appliance model.                        | See Supported Virtual Appliance Models and AsyncOS Releases for KVM Deployments.            |

|         | Action                                                                                                    | More Information                                                                                                    |
|---------|----------------------------------------------------------------------------------------------------|----------------------------------------------------------------------------------------------------|
| Step 8  | Deploy the virtual content security appliance image.                                                                                                    | Use one of the following methods:                                                                                    |
|         |                                                                                                    | Deploy the Virtual Appliance Using Virtual<br>Machine Manager.                                                       |
|         |                                                                                                    | • Deploy the Virtual Appliance Using virt-install: Example.                                                          |
| Step 9  | If you will deploy the High<br>Availability feature introduced in<br>AsyncOS 8.5 for Cisco Web<br>Security Appliances, configure<br>the host to support this feature. | See (Optional) Configure the Virtual Interface to Support High Availability.                                         |
| Step 10 | If you did not configure the system to load license and configuration files at first startup:                                                                         | To install the virtual appliance license file, see<br>Amazon Web Services (AWS) EC2<br>Deployments.                  |
|         | Install the virtual appliance license file                                                                                                    | To install feature licenses and configure the appliance, see the User Guide or online help for your AsyncOS release. |
|         | Install feature licenses                                                                                                    | your Asylleos felease.                                                                                               |
|         | Configure your Cisco<br>content security virtual<br>appliance.                                                                                                    |                                                                                                    |
| Step 11 | Configure the appliance to send alerts when license expiration nears.                                                                                                 | See the online help or user guide for your AsyncOS release.                                                          |

# **Ensure Virtual Appliance Image Compatibility With Your KVM Deployment**

The qcow version of our image is not compatible with QEMU versions lower than 1.1. If your QEMU version is lower than 1.1, you must convert the image to make it compatible with your deployment.

## **Deploy the Virtual Appliance Using Virtual Machine Manager**

- **Step 1** Launch the virt-manager application.
- Step 2 Select New.
- **Step 3** Enter a unique name for your virtual appliance.
- **Step 4** Select **Import existing image**.
- Step 5 Select Forward.

**Step 6** Enter options:

• OS Type: UNIX.

• Version: FreeBSD 10

- **Step 7** Browse to and select the virtual appliance image that you downloaded.
- Step 8 Select Forward.
- **Step 9** Enter RAM and CPU values for the virtual appliance model you are deploying.

See Supported Virtual Appliance Models and AsyncOS Releases for KVM Deployments.

- Step 10 Select Forward.
- **Step 11** Select the **Customize** check box.
- Step 12 Select Finish.
- **Step 13** Configure the disk drive:
  - a. In the left pane, select the drive.
  - **b.** Under Advanced options, select options:
    - Disk bus: Virtio.
    - Storage format: qcow2
  - c. Select Apply.
- **Step 14** Configure the network device for the management interface:
  - a. In the left pane, select a NIC.
  - b. Select options:
    - Source Device: Your management vlan
    - Device model: virtIO
    - Source mode: VEPA.
  - c. Select Apply.
- **Step 15** Configure network devices for four additional interfaces (WSA only):

Repeat the previous set of substeps for each interface you will use.

**Step 16** If you prepared an ISO image with the license and configuration files to be loaded at startup:

Attach the ISO as a virtual CD-ROM drive to the Virtual Machine instance.

**Step 17** Select **Begin Installation**.

#### **Related Topics:**

• Deploy on KVM

## **Deploy the Virtual Appliance Using virt-install: Example**

#### Before you begin

Determine the amount of RAM and number of CPU cores needed for your appliance. See Supported Virtual Appliance Models and AsyncOS Releases for KVM Deployments.

#### **Step 1** Create the storage pool where your virtual appliance will reside:

```
virsh pool-define-as --name vm-pool --type dir --target /home/username/vm-pool
virsh pool-start vm-pool
```

**Step 2** Copy the virtual appliance image to your storage pool:

```
cd /home/yusername/vm-pool
tar xvf ~/asyncos-8-6-0-007-S100V.qcow2.tar.gz
```

#### **Step 3** Install the virtual appliance:

```
virt-install \
--virt-type kvm \
--os-type=unix \
--os-variant=freebsd10 \
--name wsa-example \ (This name should be unique)
--ram 6144 \ (Use the value appropriate to your virtual appliance model)
--vcpus 2 \ (Use the value appropriate to your virtual appliance model)
--noreboot \
--import \
--disk
path=/home/username/vm-pool/asyncos-8-6-0-007-S100V.qcow2,format=qcow2,bus=virtio \
--disk path=/home/username/vm-pool/wsa.iso,bus=ide,device=cdrom \ (If you created an ISO with the license
and configuration file to load at startup)
--network type=direct,source=enp6s0.483,source mode=vepa,model=virtio \
--network type=direct, source=enp6s0.484, source mode=vepa, model=virtio \
--network type=direct,source=enp6s0.485,source mode=vepa,model=virtio \
--network type=direct,source=enp6s0.486,source mode=vepa,model=virtio \
--network type=direct,source=enp6s0.487,source mode=vepa,model=virtio \
```

#### **Step 4** Restart the virtual appliance:

```
virsh start wsa-example
virsh --connect qemu:///system start wsa-example
```

#### **Step 5** To Start/Stop the virtual appliance:

--virsh shutdown wsa-example
--virsh start wsa-example

#### **Related Topics:**

• Deploy on KVM

# (Optional) Configure the Virtual Interface to Support High Availability

The high availability feature was introduced in AsyncOS 8.5 for Cisco Web Security Appliances and is described in detail in the user guide and online help.

If your Cisco Secure Web Appliance will be added to a failover group for high availability, configure the virtual interface to use promiscuous mode, in order to enable the appliances in the failover group to communicate with each other using multicasting.

You can make this change at any time.

- **Step 1** On the host OS, find the **macvtap** interface associated with the interface with which the multicast traffic will be associated.
- **Step 2** Set the **macvtap** interface to use promiscuous mode:

Enter on the host: ifconfig macvtapX promisc

#### **Related Topics:**

• Deploy on KVM

(Optional) Configure the Virtual Interface to Support High Availability

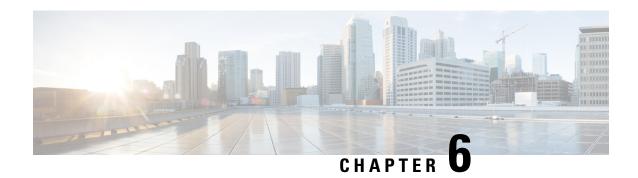

## **Deploy on VMWare ESXi**

- Deploy on VMWare ESXi, on page 27
- (Optional) Configure the Virtual Interface to Support High Availability for ESXi, on page 28
- (Optional) Clone the Virtual Appliance, on page 28
- Deploy the Virtual Appliance, on page 29
- Important! Prevent Random Failures, on page 30
- If DHCP Is Disabled, Set Up the Appliance on the Network (VMware vSphere), on page 31

## **Deploy on VMWare ESXi**

|    | Action                                                                                                    | More Information                                                                                                    |
|----|----------------------------------------------------------------------------------------------------|----------------------------------------------------------------------------------------------------|
| 1. | Review the Release Notes for your AsyncOS release.                                                                                      | Release Notes are available from the locations in Additional Information, on page 47.                                                                                                    |
| 2. | Download the virtual appliance image and MD5 hash from Cisco.                                                                           | You will need the MD5 hash to check the data integrity of the appliance image. Prepare the Content Secure Image and Files.                                                                                                    |
| 3. | Deploy the virtual appliance on your ESXi host or cluster.                                                                              | Deploy the Virtual Appliance.                                                                                                    |
| 4. | (Optional) Clone the image if you want to run multiple virtual appliances on your network.                                              | If you will deploy the High Availability feature introduced in AsyncOS 8.5 for Cisco Web Security Appliances, configure the host to support this feature. For more information, see (Optional) Configure the Virtual Interface to Support High Availability for ESXi. |
| 5. | Prevent intermittent connectivity issues.                                                                                               | Disable unused network interface cards (NICs) on the virtual machine.                                                                                                    |
| 6. | Configure synchronization on<br>the virtual machine to avoid<br>random failures on your Cisco<br>Content Security virtual<br>appliance. | Important! Prevent Random Failures                                                                                                    |

|     | Action                                                                                                    | More Information                                                                                                    |
|-----|----------------------------------------------------------------------------------------------------|----------------------------------------------------------------------------------------------------|
| 7.  | If DHCP is disabled, set up the appliance on your network.                                                                                                    | If DHCP Is Disabled, Set Up the Appliance on the Network (VMware vSphere)                                                                                                    |
| 8.  | Install the license file.                                                                                                    | Install the Virtual Appliance License File.                                                                                                    |
| 9.  | Log into the web UI of your appliance and configure the appliance software as you would do for a physical appliance.  For example, you can:  • Run the System Setup Wizard  • Upload a configuration file  • Manually configure features and functionality | <ul> <li>For instructions on accessing and configuring the appliance, including gathering required information, see the online help or user guide for your AsyncOS release, available from the relevant location in Additional Information, on page 47.</li> <li>To migrate settings from a physical appliance, see the release notes for your AsyncOS release.</li> <li>Feature keys are not activated until you enable the respective features.</li> </ul> |
| 10. | Configure the appliance to send alerts when license expiration nears.                                                                                                    | See the online help or user guide for your AsyncOS release, available from the relevant location in Additional Information, on page 47.                                                                                                    |

If you will deploy the High Availability feature introduced in AsyncOS 8.5 for Cisco Web Security Appliances, configure the host to support this feature. For more information, see (Optional) Configure the Virtual Interface to Support High Availability for ESXi.

# (Optional) Configure the Virtual Interface to Support High Availability for ESXi

The high availability feature was introduced in AsyncOS 8.5 for Cisco Web Security Appliances and is described in detail in the user guide and online help.

If your Cisco Secure Web Appliance will be added to a failover group for high availability, configure the virtual interface to use promiscuous mode, in order to enable the appliances in the failover group to communicate with each other using multicasting.

You can make this change at any time.

Configure **Promiscuous mode** to **Accept** state for the **VLAN Port Group/Distributed Port Group** associated with the virtual interface of the appliance.

## (Optional) Clone the Virtual Appliance

If you will run multiple virtual security appliances in your environment:

- Cisco recommends that you clone the virtual security appliance before you run it the first time.
- Cloning a virtual security appliance after the license for the virtual appliance has been installed forcefully expires the license. You will have to install the license again.
- You must shut down the virtual appliance before cloning it.
- If you want to clone a virtual appliance that is already in use, see Clone a Virtual Appliance Already in Use for more information.

For instructions on cloning a virtual machine, see VMWare's technical documentation at http://www.vmware.com/support/ws55/doc/ws\_clone.html.

#### **Related Topics:**

- Deploy on Microsoft Hyper-V
- Deploy on KVM
- Deploy on VMWare ESXi

## **Deploy the Virtual Appliance**

#### Before you begin

- Set up the ESXi host or cluster on which you will deploy the virtual appliance. See System Requirements
  for more information.
- Install the VMware vSphere Client on your local machine.
- Download the image as described in Prepare the Content Secure Image and Files.
- **Step 1** Unzip the .zip file for the virtual appliance in its own directory;

#### **Example:**

C:\vESA\C100V or :\vWSA\S300V.

- **Step 2** Open the VMware vSphere Client on your local machine.
- **Step 3** Select the ESXi host or cluster to which you want to deploy the virtual appliance.
- **Step 4** Choose **File > Deploy OVF template**.
- **Step 5** Enter the path to the OVF file in the directory you created.
- Step 6 Click Next.
- **Step 7** Complete the wizard.
  - Thin provisioning for disk storage is supported at the hypervisor layer. Disk space and performance may be reduced if you select this option.

**Note** Except as explicitly stated in the AsyncOS documentation, modifications to the ESXi configurations defined in the OVF are not supported.

#### Note

Do not take backup (snapshot) of the virtual appliance using VMware or any other third-party tools, or restore a virtual appliance from a snapshot. Alternatively, you can take backup of the configuration using the **System Administration** > **Configuration File** menu in the user interface or using the **saveconfig** CLI command. You can then load it on another spawned virtual appliance.

#### **Related Topics:**

- Deploy on Microsoft Hyper-V
- Deploy on KVM
- Deploy on VMWare ESXi

## **Important! Prevent Random Failures**

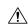

#### Caution

It is important that you do not shutdown or restart the virtual appliances using vSphere client or web client unless advised to do so by Cisco Technical Support. Cisco recommends that you use the **shutdown** or **reboot** command from the CLI, or the Shutdown/Reboot option that is listed in the system administration tab of the appliance GUI. If you power cycle the appliance (or experience power outage to the virtual infrastructure), it may lead to lost messages, database corruption, or lost logging data. The failure to unmount the file system cleanly damages the file system, resulting the system in a broken state.

Virtual machines have inherent timing quirks that you must address in order to avoid random failures on your Cisco Content Security virtual appliance. To prevent these issues, enable exact time stamp counter synchronization on your virtual machine.

#### Before you begin

- For more information on timekeeping basics, virtual time stamp counters, and exact synchronization, see VMWare's Timekeeping in Virtual Machines PDF at http://www.vmware.com/files/pdf/techpaper/Timekeeping-In-VirtualMachines.pdf.
- Instructions for your version of the vSphere client may vary from the procedure below. Use this as a general guide and see the documentation for your client as needed.
- **Step 1** In the vSphere Client, select a virtual appliance from the list of machines.
- **Step 2** Log in to the CLI, and type the command **shutdown** to power off the virtual appliance.
- **Step 3** Right-click the appliance and select **Edit Settings**.
- **Step 4** Click the **Options** tab and select **Advanced** > **General**.
- **Step 5** Click Configuration Parameters.
- **Step 6** Edit or add the following parameters:

```
monitor_control.disable_tsc_offsetting=TRUE
monitor control.disable rdtscopt bt=TRUE
```

timeTracker.forceMonotonicTTAT=TRUE

**Step 7** Close the settings window and run appliance.

#### **Related Topics:**

- Deploy on Microsoft Hyper-V
- Deploy on KVM
- Deploy on VMWare ESXi

# If DHCP is Disabled, Set Up the Appliance on the Network (VMware vSphere)

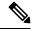

Note

If you cloned the virtual security appliance image, perform the following steps for each image.

- **Step 1** From the vSphere client console, run **interfaceconfig**.
- **Step 2** Write down the IP address of the virtual appliance's Management port.

The Management port obtains its IP address from your DHCP server. If the appliance cannot reach a DHCP server, it will use 192.168.42.42 by default.

- **Step 3** Configure the default gateway using the **setgateway** command.
- **Step 4** Commit the changes.

**Note** The hostname does not update until after you have completed the setup wizard.

#### **Related Topics:**

- Deploy on Microsoft Hyper-V
- Deploy on KVM
- Deploy on VMWare ESXi

If DHCP Is Disabled, Set Up the Appliance on the Network (VMware vSphere)

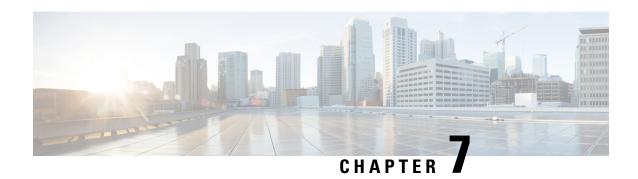

# **Amazon Web Services (AWS) EC2 Deployments**

See the Deploying Cisco Web Security and Security Management Virtual Appliances on Amazon Elastic Compute Cloud (EC2) on Amazon Web Services (AWS) guide.

- Install the Virtual Appliance License File, on page 33
- Migrate Your Virtual Appliance to Another Physical Host, on page 34
- Clone a Virtual Appliance Already in Use, on page 34

## **Install the Virtual Appliance License File**

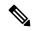

Note

If you cloned the virtual security appliance image, perform the following steps for each image.

#### Before you begin

(Optional) FTP into the virtual appliance to upload the license file. If you will paste the license into the terminal, you do not need to do this.

- **Step 1** Using SSH or telnet in a terminal application, log into the appliance's CLI as the admin/ironport user.
  - **Note** You cannot paste the contents of the license file into the CLI using the vSphere client console.
- Step 2 Run the loadlicense command.
- **Step 3** Install the license file using one of the following options:
  - Select option 1 and paste the contents of the license file into the terminal.
  - Select option 2 and load the license file in the **configuration** directory, if you have already uploaded the license file to the appliance's **configuration** directory using FTP.
- **Step 4** Read and agree to the license agreement.
- **Step 5** (Optional) Run **showlicense** to review the license details.

#### What to do next

For Microsoft Hyper-V deployments:

• Return to Deploy on Microsoft Hyper-V.

#### For KVM deployments:

• Return to Deploy on KVM.

#### For ESXi deployments:

- For more information on the Management interface's IP address, see Deploy on VMWare ESXi.
- If you cloned the virtual security appliance image, repeat the procedure in this topic for each image.
- See remaining setup steps in Deploy on VMWare ESXi.

## Migrate Your Virtual Appliance to Another Physical Host

You can use VMware<sup>®</sup> VMotion<sup>™</sup> to migrate a running virtual appliance to a different physical host.

#### Requirements:

- Both physical hosts must have the same network configuration.
- Both physical hosts must have access to the same defined network(s) to which the interfaces on the virtual appliance are mapped.
- Both physical hosts must have access to the datastore that the virtual appliance uses. This datastore can be a storage area network (SAN) or Network-attached storage (NAS).
- The Cisco Secure Email Virtual Gateway must have no mail in its queue.

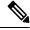

Note

Migrate the virtual machine using the VMotion documentation. Automatic VMotion is currently not supported in Secure Web Appliance.

## Clone a Virtual Appliance Already in Use

#### Before you begin

- For instructions on cloning a virtual machine, see VMWare's technical documentation at http://www.vmware.com/support/ws55/doc/ws\_clone.html.
- For information on how to manage the network settings and security features of your appliance, see the user guide for your Cisco Secure product and release.

#### **Step 1** If you are cloning an Cisco Secure Email Virtual Gateway:

Suspend the appliance using the **suspend** command in the CLI and enter a delay period long enough for the appliance to deliver all messages in the queue.

- **Step 2** If you are cloning a Security Management virtual appliance:
  - Disable centralized services on your managed Email and Web Security appliances.
- **Step 3** Shut down the virtual appliance using the **shutdown** command in the CLI.
- **Step 4** Clone the virtual appliance image.
- **Step 5** Start the cloned appliance using the VMware vSphere Client and perform the following:
  - a. If you cloned a configured image rather than the unmodified. OVF image file downloaded from Cisco.com:
    - Install the license file on the cloned virtual appliance.
    - Modify the network settings of the cloned virtual appliance.

Network adapters do not automatically connect when powering on. Reconfigure IP address, Hostname and IP address. Then power on network adapters.

Configurations will not be complete until after you install feature keys.

- **b.** For cloned Cisco Secure Email Virtual Gateway appliances:
  - Delete all messages in the quarantines.
  - Delete the message tracking and reporting data.
- c. For cloned Web Security virtual appliances:
  - Clear the proxy cache.
  - Clear the proxy authentication cache using the **authcache > flushall** command in the CLI.
  - Remove reporting and tracking data with the **diagnostic** > **reporting** > **flushall** > **deletedb** command in the CLI.
  - Run the System Setup Wizard (SSW); a license must be available.
  - For Authentication Realms, rejoin the domain.
  - For Authentication Settings, modify the redirect hostname.
  - If the original virtual appliance was managed by an Security Management appliance, add the cloned appliance to the Security Management appliance.
- **Step 6** Start the original virtual appliance using the VMware vSphere Client and resume operation. Make sure that it is running properly.
- **Step 7** Resume operation on the cloned appliance.

Clone a Virtual Appliance Already in Use

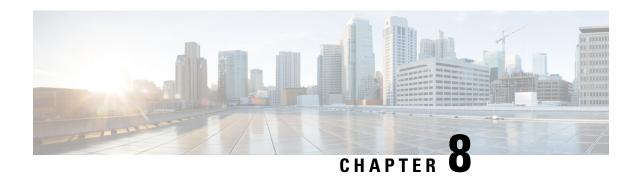

## **Managing Your Cisco Secure Virtual Appliance**

- IP Address, on page 37
- The Virtual Appliance License, on page 37
- Force Reset, Power Off, and Reset Options Are Not Fully Supported, on page 38
- CLI Commands on the Virtual Appliance, on page 38
- SNMP on the Virtual Appliance, on page 39

## **IP Address**

When the virtual appliance is first powered on, the Management port gets an IP address from your DHCP host. If the virtual appliance is unable to obtain an IP address from a DHCP server, it will use **192.168.42.42** as the Management interface's IP address. The CLI displays the Management interface's IP address when you run the System Setup Wizard on the virtual appliance.

## **The Virtual Appliance License**

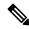

Note

You cannot open a Technical Support tunnel before installing the virtual appliance license. Information about Technical Support tunnels is in the User Guide for your AsyncOS release.

The Cisco Secure virtual appliance requires an additional license to run the virtual appliance on a host. You can use this license for multiple, cloned virtual appliances. Licenses are hypervisor-independent.

For AsyncOS for Web Security 8.5 and later, AsyncOS for Email Security 8.5.x and later, and AsyncOS for Security Management 8.4 and later:

- Feature keys for individual features can have different expiration dates.
- After the virtual appliance license expires, the appliance will continue to serve as a web proxy (Web Security appliance), deliver mail (Email Security appliance), or automatically handle quarantined messages (Security Management appliance) without security services for 180 days. Security services are not updated during this period. On the Cisco Secure Email and Web appliance, administrators and end users cannot manage quarantines, but the management appliance continues to accept quarantined messages from managed Cisco Secure Email Gateway Appliances, and scheduled deletion of quarantined messages will occur.

For AsyncOS for Email Security 8.0 and AsyncOS for Web Security 7.7.5 and 8.0:

- Feature keys are included as part of the virtual appliance license. The feature keys expire at the same time as the license, even if the feature has not been activated. Purchasing new feature keys will require downloading and installing a new virtual appliance license file.
- Because feature keys are included in the virtual appliance license, there are no evaluation licenses for AsyncOS features.

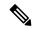

Note

For information about the impact of reverting the AsyncOS version, see the online help or user guide for your AsyncOS release.

#### **Related Topics:**

• Install the Virtual Appliance License File

# Force Reset, Power Off, and Reset Options Are Not Fully Supported

The following actions are the equivalent of pulling the plug on a hardware appliance and are not supported, especially during AsyncOS startup:

- In KVM, the Force Reset option.
- In VMWare, the Power Off and Reset options.

## **CLI Commands on the Virtual Appliance**

The Cisco Secure virtual appliances include updates to existing CLI commands and includes a virtual appliance-only command, **loadlicense**. The following CLI command changes have been made:

| Command     | Supported on Virtual SMA? | Information                                                                                                    |
|-------------|---------------------------|----------------------------------------------------------------------------------------------------|
| loadlicense | Yes                       | This command allows you to install a license for your virtual appliance. You cannot run System Setup Wizard on the virtual appliance without installing a license using this command first. |
| etherconfig | _                         | The Pairing option is not included on virtual appliances.                                                                                                    |
| version     | _                         | This command will return all the information about the virtual appliance except for the UDI, RAID, and BMC information.                                                                     |
| resetconfig | _                         | Running this command leaves the virtual appliance license and the feature keys on the appliance.                                                                                            |

| Command     | Supported on Virtual SMA? | Information                                                                                                    |  |
|-------------|---------------------------|----------------------------------------------------------------------------------------------------|--|
| revert      | _                         | Beginning with AsyncOS 8.5 for Email Security: Behavior is described in the System Administration chapter in the online help and user guide for your appliance.      |  |
| reload      | _                         | Running this command removes the virtual appliance license and all the feature keys on the appliance. This command is available only for the Web Security appliance. |  |
| diagnostic  | _                         | The following <b>diagnostic</b> > <b>raid</b> submenu options will not return information:                                                                           |  |
|             |                           | 1. Run disk verify                                                                                                    |  |
|             |                           | 2. Monitor tasks in progress                                                                                                    |  |
|             |                           | 3. Display disk verify verdict                                                                                                    |  |
|             |                           | This command is only available for the Email Security appliance.                                                                                                    |  |
| showlicense | Yes                       | View license details.                                                                                                    |  |
|             |                           | For virtual Email and Web security appliances, additional information is available via the <b>featurekey</b> command.                                                |  |

# **SNMP** on the Virtual Appliance

AsyncOS on virtual appliances will not report any hardware-related information and no hardware-related traps will be generated. The following information will be omitted from queries:

- powerSupplyTable
- temperatureTable
- fanTable
- raidEvents
- raidTable

SNMP on the Virtual Appliance

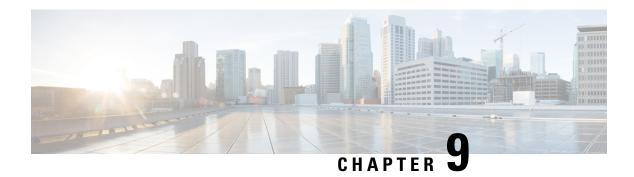

## **Troubleshooting and Support**

- Troubleshooting: KVM Deployments, on page 41
- Troubleshooting: VMWare ESXi Deployments, on page 42
- Getting Support for Virtual Appliances, on page 42
- Cisco TAC, on page 46

## **Troubleshooting: KVM Deployments**

## **Virtual Appliance Hangs on Reboot**

**Problem** The virtual appliance hangs when rebooting.

**Solution** This is a KVM issue. Perform the following workaround each time you reboot the host:

#### **Step 1** Check the following:

cat /sys/module/kvm intel/parameters/enable apicv

#### **Step 2** If the above value is set to Y:

a. Stop your virtual appliances and reinstall the KVM kernel module:

```
rmmod kvm_intel
modprobe kvm_intel enable_apicv=N
```

b. Restart your virtual appliance.

#### What to do next

For more information, see https://www.mail-archive.com/kvm@vger.kernel.org/msg103854.html and https://bugs.launchpad.net/qemu/+bug/1329956.

## **Network Connectivity Works Initially, Then Fails**

**Problem** Network connectivity is lost after previously working.

**Solution** This is a KVM issue. See the section on "KVM: Network connectivity works initially, then fails" in the openstack documentation at

http://docs.openstack.org/admin-guide-cloud/content/section network-troubleshoot.html.

## Slow Performance, Watchdog Issues, and High CPU Usage

**Problem** Appliance performance is slow, watchdog issues occur, and the appliance shows unusually high CPU usage when running Virtual Appliances using KVM on Red Hat<sup>™</sup> Enterprise Linux.

**Solution** Install the latest Host OS updates from Red Hat<sup>TM</sup> Enterprise Linux.

## Troubleshooting: VMWare ESXi Deployments

## **Intermittent Connectivity Issues**

**Problem** Intermittent connectivity issues.

**Solution** Ensure that all unused NICs are disabled in ESXi.

#### **Random Failures**

**Problem** Random failures occur that have no obvious cause.

**Solution** See Important! Prevent Random Failures

## **Getting Support for Virtual Appliances**

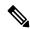

Note

To get support for virtual appliances, call Cisco TAC and have your Virtual License Number (VLN) number ready.

If you file a support case for a Cisco Secure virtual appliance, you must provide your contract number and your Product Identifier code (PID).

You can identify your PID based on the software licenses running on your virtual appliance, by referencing your purchase order, or from the following lists:

- Product Identifier Codes (PIDs) for Cisco Secure Email Virtual Gateway Appliances
- Product Identifier Codes (PIDs) for Cisco Secure Web Virtual Appliance
- Product Identifier Codes (PIDs) for Cisco Secure Email and Web Manager Virtual

#### Product Identifier Codes (PIDs) for Cisco Secure Email Virtual Gateway Appliances

#### Cisco Secure Email Unified SKU overview

Orders for Cisco Secure Email Unified SKU involve four SKU types:

- The subscription SKU, which is used to define the subscription term and start date.
- The product SKUs, which are used to define the products and quantities that make up the subscription.
- The product add-on SKUs, which can only be added on to other product SKUs.
- The support SKUs, which define the level of support for the subscription.

Orders commence with the selection of the Email Security subscription SKU. This is followed by the configuration of the subscription by selecting the product, add-on, and support SKUs that will constitute the subscription.

#### **Subscription SKU**

There is only one subscription SKU for Email Security-CSEMAIL-SEC-SUB. The term and payment option of the subscription applies to all products included in the subscription.

| Functionality              | PID         | Description                                              |
|----------------------------|-------------|----------------------------------------------------------|
| Cisco Secure Email Gateway | ESA-ESS-LIC | Includes:                                                |
| Essentials                 |             | • Anti-Spam                                              |
|                            |             | Anti-Virus                                               |
|                            |             | Outbreak Filters                                         |
|                            |             | Cisco Secure Malware Defense     (AMP) Limited Samples   |
| Cisco Secure Email Gateway | ESA-ADV-LIC | Includes:                                                |
| Advantage                  |             | • Anti-Spam                                              |
|                            |             | Anti-Virus                                               |
|                            |             | Outbreak Filters                                         |
|                            |             | Cisco Secure Malware Defense<br>(AMP) Un-limited Samples |
|                            |             | Gray Mail Safe unsubscribe                               |
|                            |             | Data loss prevention                                     |
|                            |             | • Encryption                                             |

| Functionality                                         | PID          | Description                                                 |
|-------------------------------------------------------|--------------|-------------------------------------------------------------|
| Cisco Secure Email Gateway                            | ESA-PRE-LIC  | Includes:                                                   |
| Premier                                               |              | • Anti-Spam                                                 |
|                                                       |              | • Anti-Virus                                                |
|                                                       |              | Outbreak Filters                                            |
|                                                       |              | Cisco Secure Malware Defense     (AMP) Un-limited Samples   |
|                                                       |              | Gray Mail Safe unsubscribe                                  |
|                                                       |              | Data loss prevention                                        |
|                                                       |              | • Encryption                                                |
|                                                       |              | Cisco Secure Awareness Training                             |
| Cisco Secure Email and Web<br>Manager Appliance (SMA) | SMA-EMGT-LIC | All Centralized Email Security Functionality                |
| Image Analyzer                                        | ESA-IA-LIC   | Available as Add-on                                         |
| Intelligent Multi-Scan                                | ESA-IMS-LIC  | Available as Add-on                                         |
| McAfee Anti-Malware                                   | ESA-MFE-LIC  | Available as Add-on                                         |
| Graymail Safe-Unsubscribe                             | ESA-GSU-LIC  | Available as Add-on (Part of Advantage and Premier Bundles) |
| Data loss prevention                                  | ESA-DLP-LIC  | Available as Add-on (Part of Advantage and Premier Bundles) |
| Encryption                                            | ESA-ENC-LIC  | Available as Add-on (Part of Advantage and Premier Bundles) |

#### Product Identifier Codes (PIDs) for Cisco Secure Web Virtual Appliance

#### Cisco Secure Web Appliance Unified SKU overview

Orders for Cisco Secure Web Appliance Unified SKU involve four SKU types:

- The subscription SKU, which is used to define the subscription term and start date.
- The product SKUs, which are used to define the products and quantities that make up the subscription.
- The product add-on SKUs, which can only be added on to other product SKUs.
- The support SKUs, which define the level of support for the subscription.

Orders commence with the selection of the Secure Web Appliance subscription SKU. This is followed by the configuration of the subscription by selecting the product, add-on, and support SKUs that will constitute the subscription.

#### **Subscription SKU**

There is only one subscription SKU for Cisco Secure Web appliance – WEB-SEC-SUB. The term and payment option of the subscription applies to all products included in the subscription.

| Functionality                            | PID         | Description                                                                                                    |
|------------------------------------------|-------------|----------------------------------------------------------------------------------------------------|
| Cisco Secure Web Essentials              | WSA-WSE-LIC | Includes:  • Web Usage Controls  • Web Reputation                                                                                                    |
| Cisco Secure Web Advantage               | WSA-WSP-LIC | Includes:  • Web Usage Controls  • Web Reputation  • Sophos and Webroot Anti-Malware signatures                                                                   |
| Cisco Secure Web Premier                 | WSA-WSS-LIC | Includes:  • Web Usage Controls  • Web Reputation  • Sophos and Webroot Anti-Malware signatures  • Cisco Secure Malware Analytics  • Cisco Cognitive Intelligence |
| Cisco Secure Malware Analytics           | WSA-AMP-LIC | Includes:  • Cisco Secure Malware Analytics                                                                                                    |
| Cisco Secure Web Anti-Virus<br>McAfee    | WSA-AMM-LIC | Includes:  • McAfee Anti-Malware signatures                                                                                                    |
| Cisco Secure Web Sophos<br>Anti-Malware  | WSA-AMS-LIC | Includes:  • Sophos Anti-Malware signatures                                                                                                    |
| Cisco Secure Web Webroot<br>Anti-Malware | WSA-AMW-LIC | Includes:  • Webroot Anti-Malware signatures                                                                                                    |

#### Product Identifier Codes (PIDs) for Cisco Secure Email and Web Manager Virtual

| Functionality                                         | PID          | Description                                     |
|-------------------------------------------------------|--------------|-------------------------------------------------|
| Cisco Secure Email and Web<br>Manager Appliance (SMA) | SMA-EMGT-LIC | All Centralized Email Security<br>Functionality |

## **Cisco TAC**

Contact information for Cisco TAC, including phone numbers:

 $http://www.cisco.com/en/US/support/tsd\_cisco\_worldwide\_contacts.html\\$ 

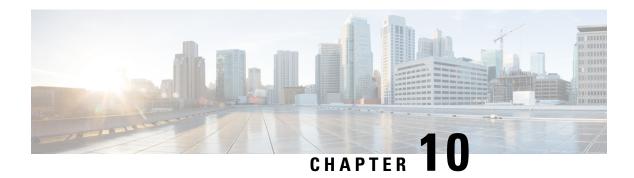

# **Additional Information**

• Additional Information, on page 47

## **Additional Information**

For more information, including information about support options, see the Release Notes and User Guide or online help for your AsyncOS release.

| Documentation For Cisco Content Security Products: | Is Located At:                                                                                                    |
|----------------------------------------------------|----------------------------------------------------------------------------------------------------|
| Content Cisco Secure Email and Web appliances      | http://www.cisco.com/c/en/us/support/security/content-security-management-appliance/tsd-products-support-series-home.html |
| Cisco Secure Web Appliances                        | http://www.cisco.com/c/en/us/support/security/web-security-appliance/tsd-products-support-series-home.html                |
| Cisco Secure Email Gateway Appliances              | http://www.cisco.com/c/en/us/support/security/<br>email-security-appliance/tsd-products-support-series-home.html          |

#### **Related Topics:**

- Deploy on Microsoft Hyper-V
- Deploy on KVM
- Deploy on VMWare ESXi

**Additional Information**